## **Employee Self-Service from Home Quick Reference Guide**

## **Accessing Self Service from Home**

1. Access<http://www.munsonhealthcare.org/Citrix> and select the appropriate installation instructions for your device.

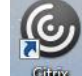

- 2. Access the **Region** that was installed in the previous step.
- 3. From within the Citirx StoreFront application, Select "Apps" enter "Internet Explorer" in the Search box, and select the Inernet Explorer icon. The default Munson Intranet page should load.

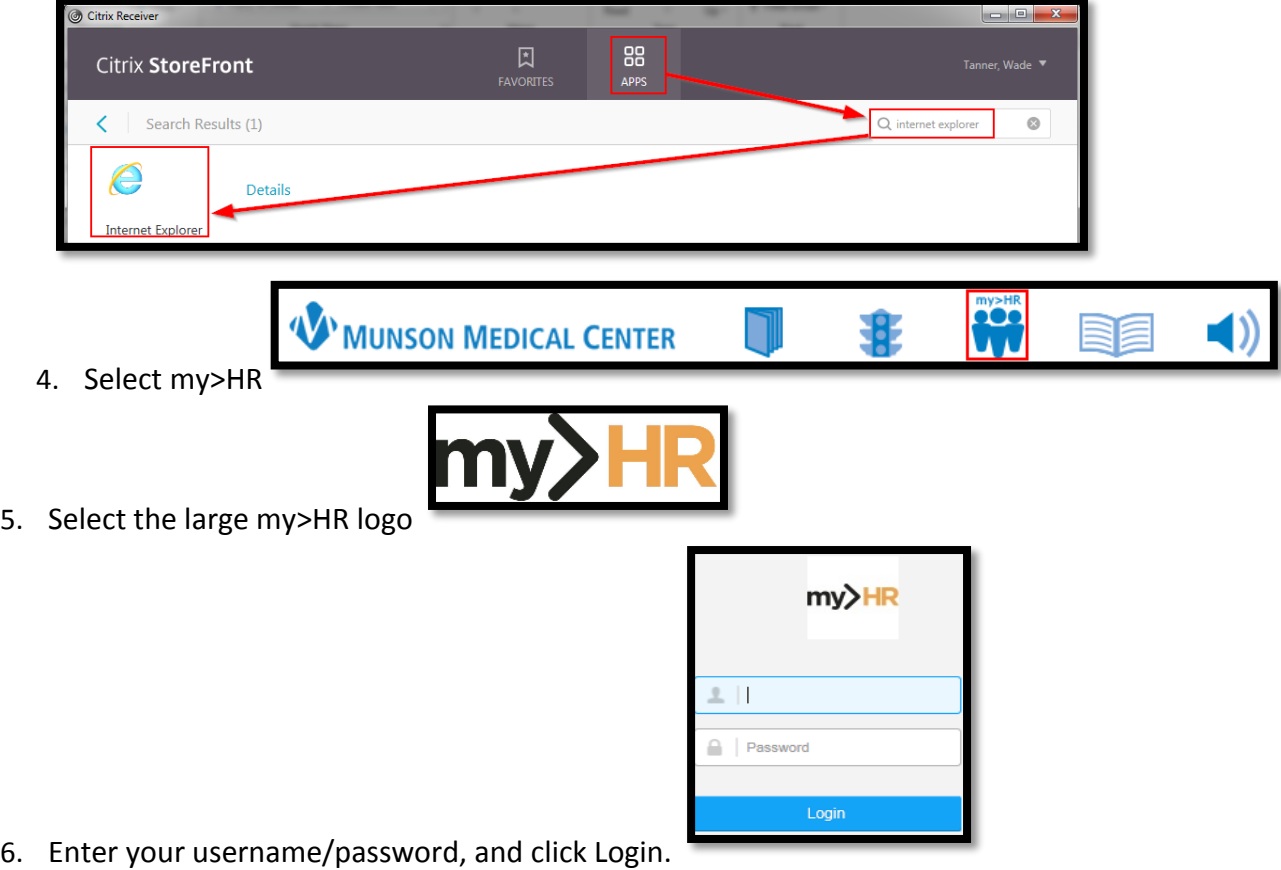

7. The Employee Self-Service bookmark will be on the left side of the screen.

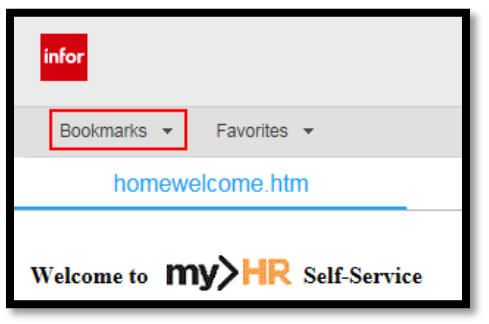